## **Instructions for Using** *Affinity Photo* t**o Construct a Visual Index**

Prepared by Mark Wilson mark@knihtisk.org March 2021

*Affinity Photo* is an application produced by Serif Ltd, Nottingham, UK. At the time of this writing it is currently discounted to \$US 25.

Preliminary Process: Build a collection of flaws for the visual index. Open a flawed stamp. I have deliberately selected a tilted stamp to demonstrate straightening.

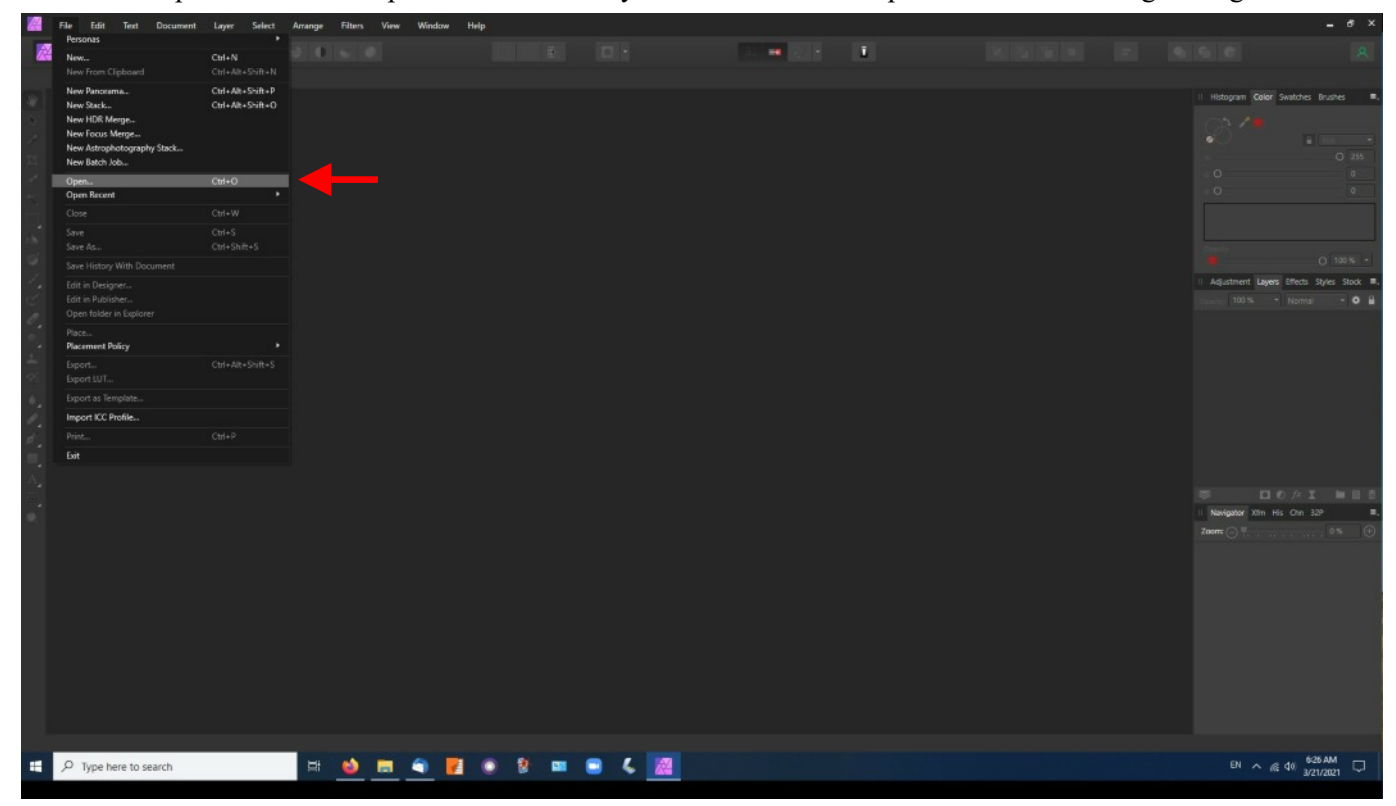

## On Open File dialog box will appear. Select the flawed stamp.

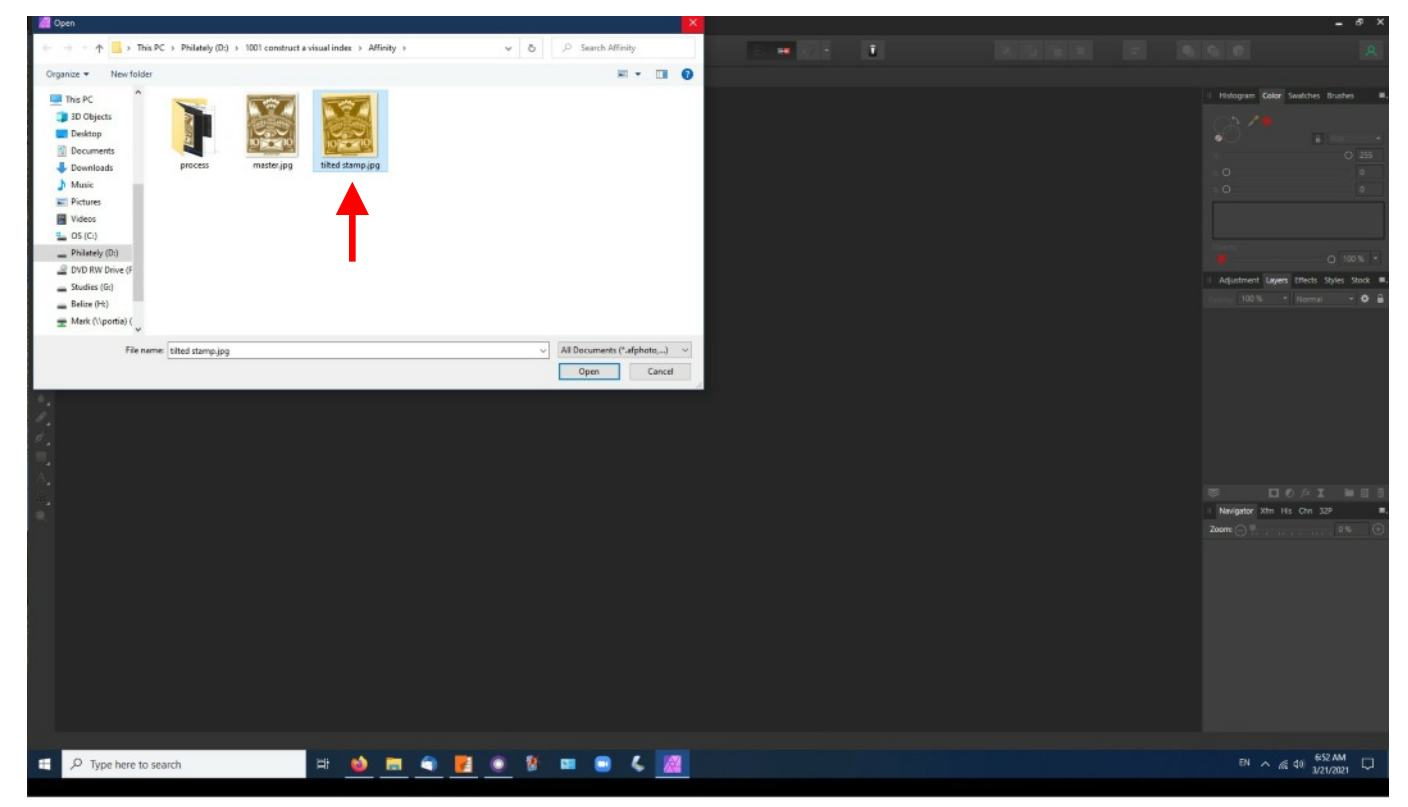

The stamp is now visible. We shall have to straighten it so that the flaw will align with the master in the visible index. Note that the name of the file appears in the title bar.

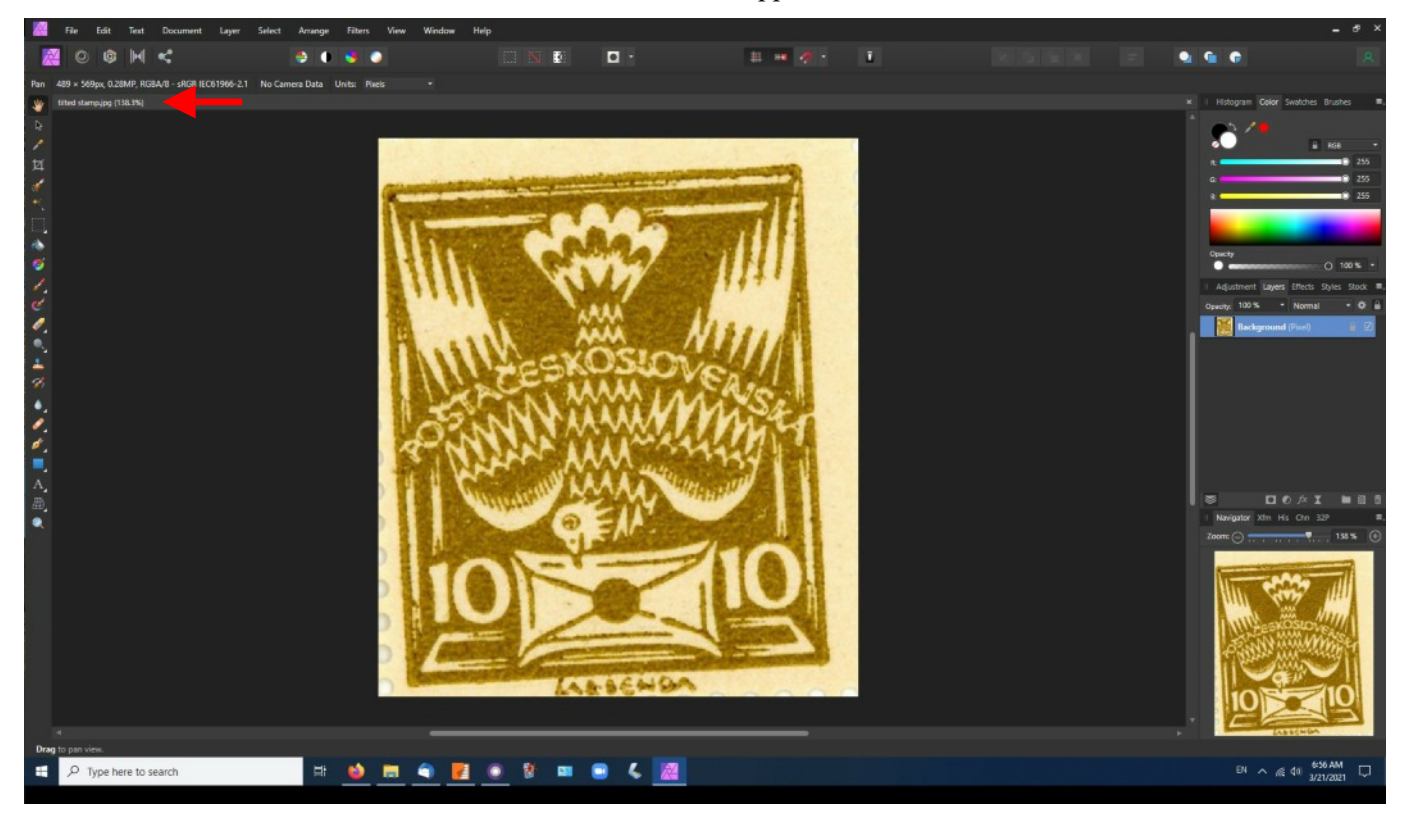

Click on the crop tool, or, simply type the letter 'c'. Note that the image now has little boxes around it and the word Straighten has appeared in the context bar.

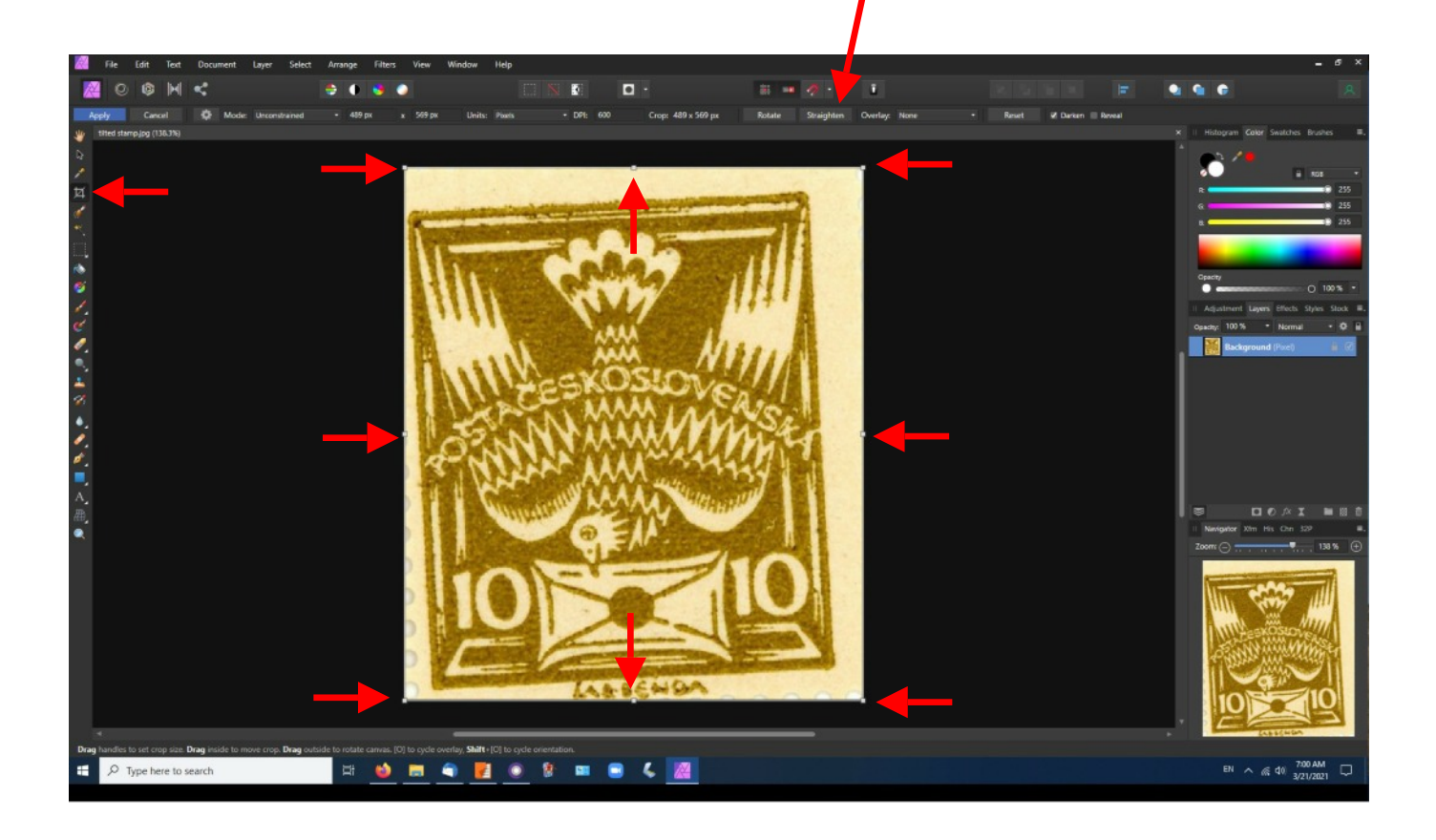

Click on the word straighten. The cursor will change and have the image of a small level next to it. Unfortunately, the cursor does not show up in the screen print.

Click at one upper corner of the printed stamp and drag the cursor to the opposite upper corner.

A line will appear between the two corners and when the cursor is released, the stamp will assume a level position. Drag the crop marks until the flaw is surrounded. Leave landmarks around the flaw to align with the master.

Finally, click on Apply in the upper left corner of the application.

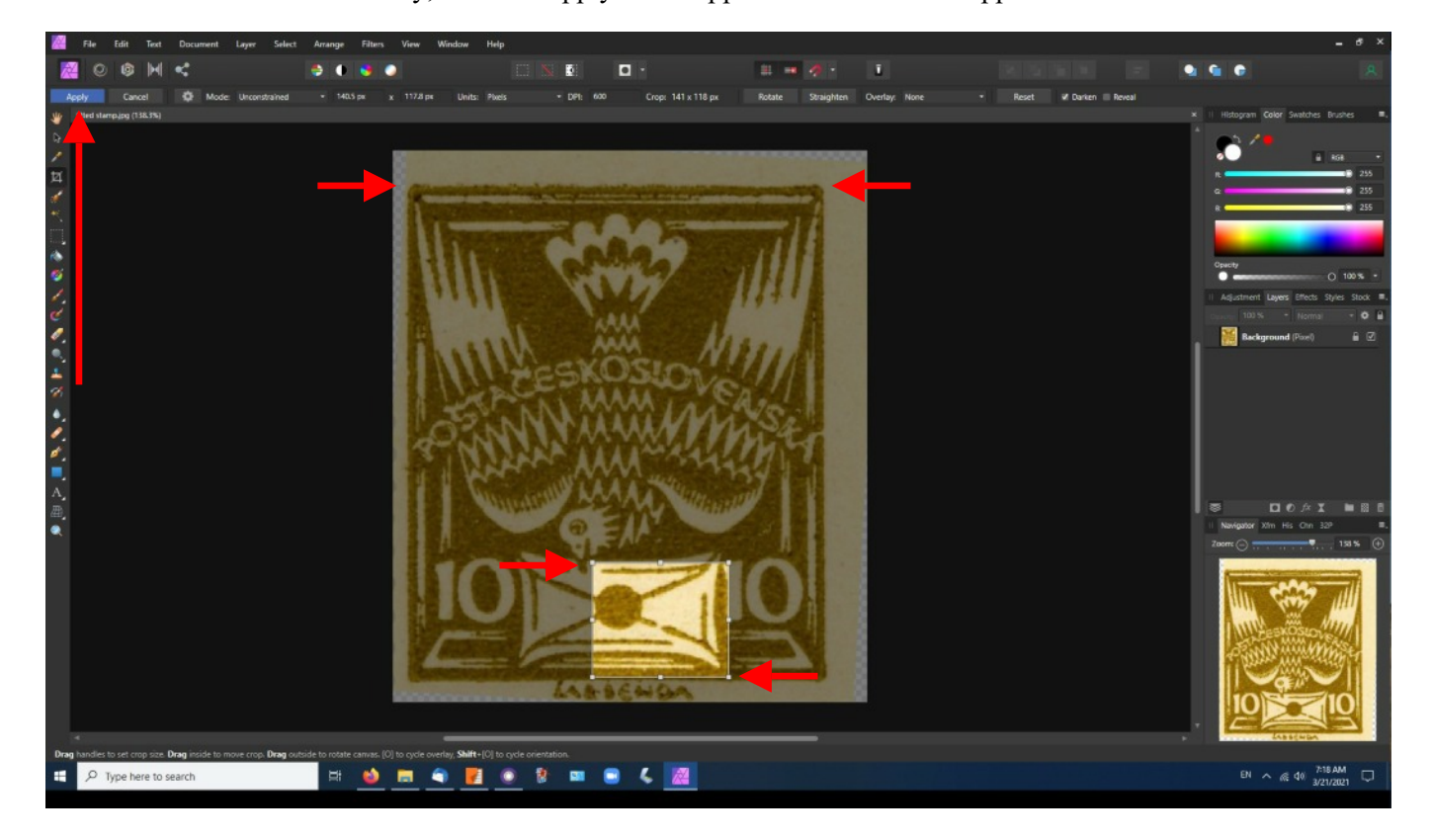

Sorry so many steps had to be combined but I could not print screen the intermediary stages. After clicking on Apply, the flaw should appear enlarged.

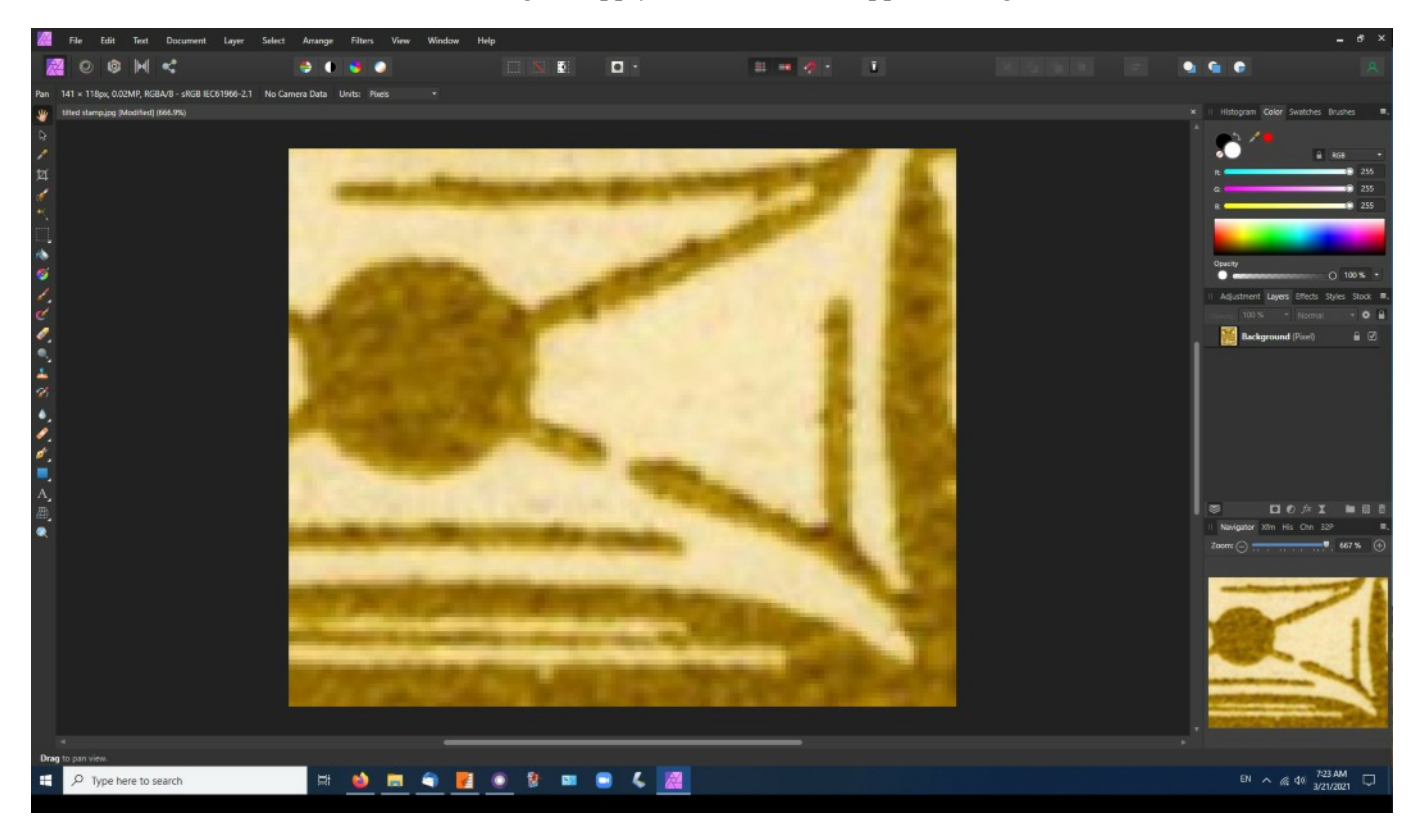

Choose File→Export

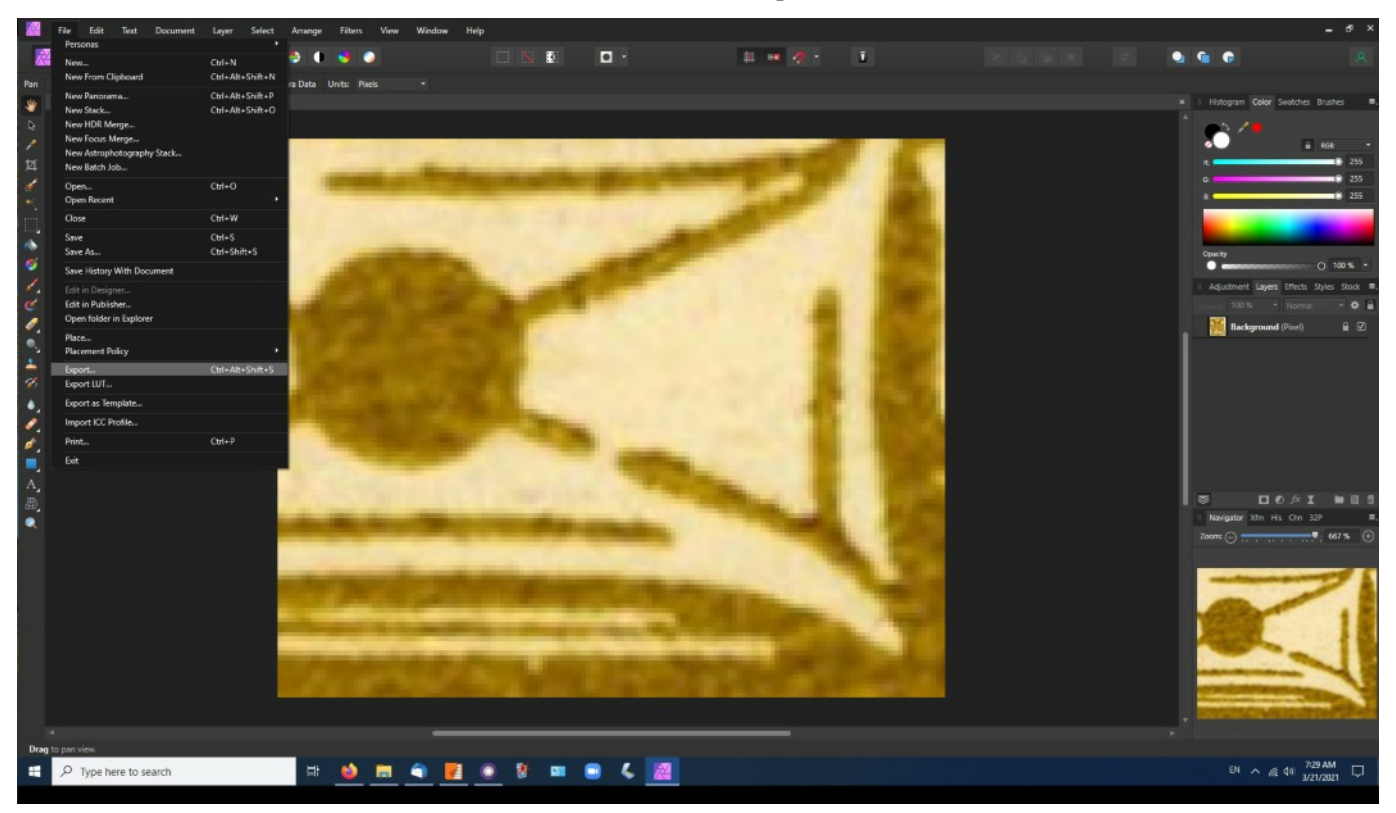

The Export dialog will appear. Select JPEG at the top and Export at the bottom. (See next page)

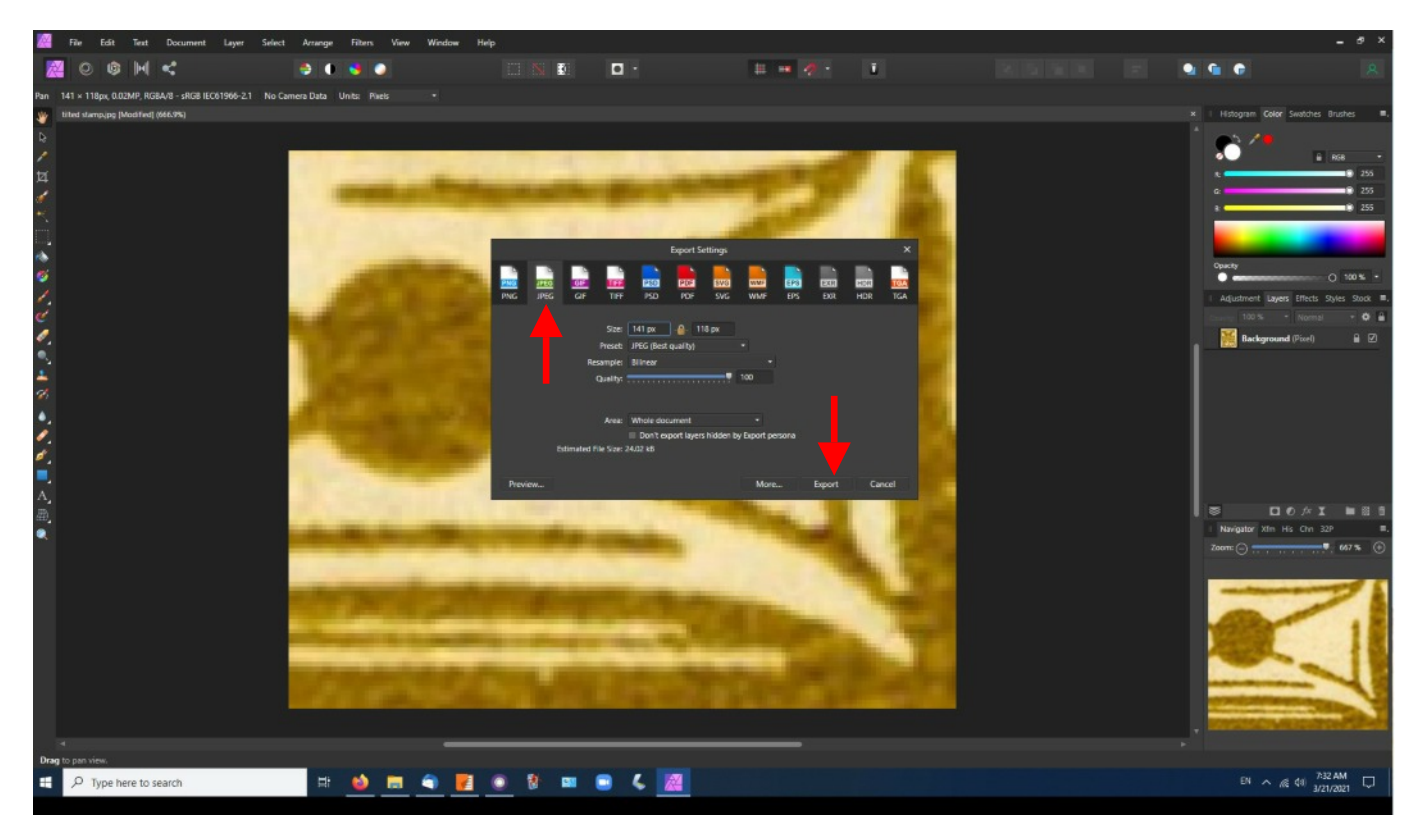

A save dialog will appear. I name the saved image for the position in which the flaw occurs, here Position 51. If a stamp has more than one flaw, I add a letter 051a, 051b, and so on. I collect all the flaws from each stamp before I begin work on the master index. That way I can concentrate on building the visual index for each type. Typically, I will save them (in the case of a two-plate stamp) to one of three directories: Persistent flaws, Plate 1, or Plate 2. Once I have all of the flaws, I begin work on the visual indexes.

 $-100$  $\overline{1}$ stelu (T) Search Affini **Studies (G)**  $\frac{1}{\lambda}$ EN  $\land$  66 40  $\frac{734 \text{ AM}}{3/21/2021}$  $\overline{O}$  Type here to search

Once you have saved each flaw, click on its title bar's X to dismiss the image. NOTE: Choose **NO** on the Close Document dialog to avoid damaging your original image of the flawed stamp!!!

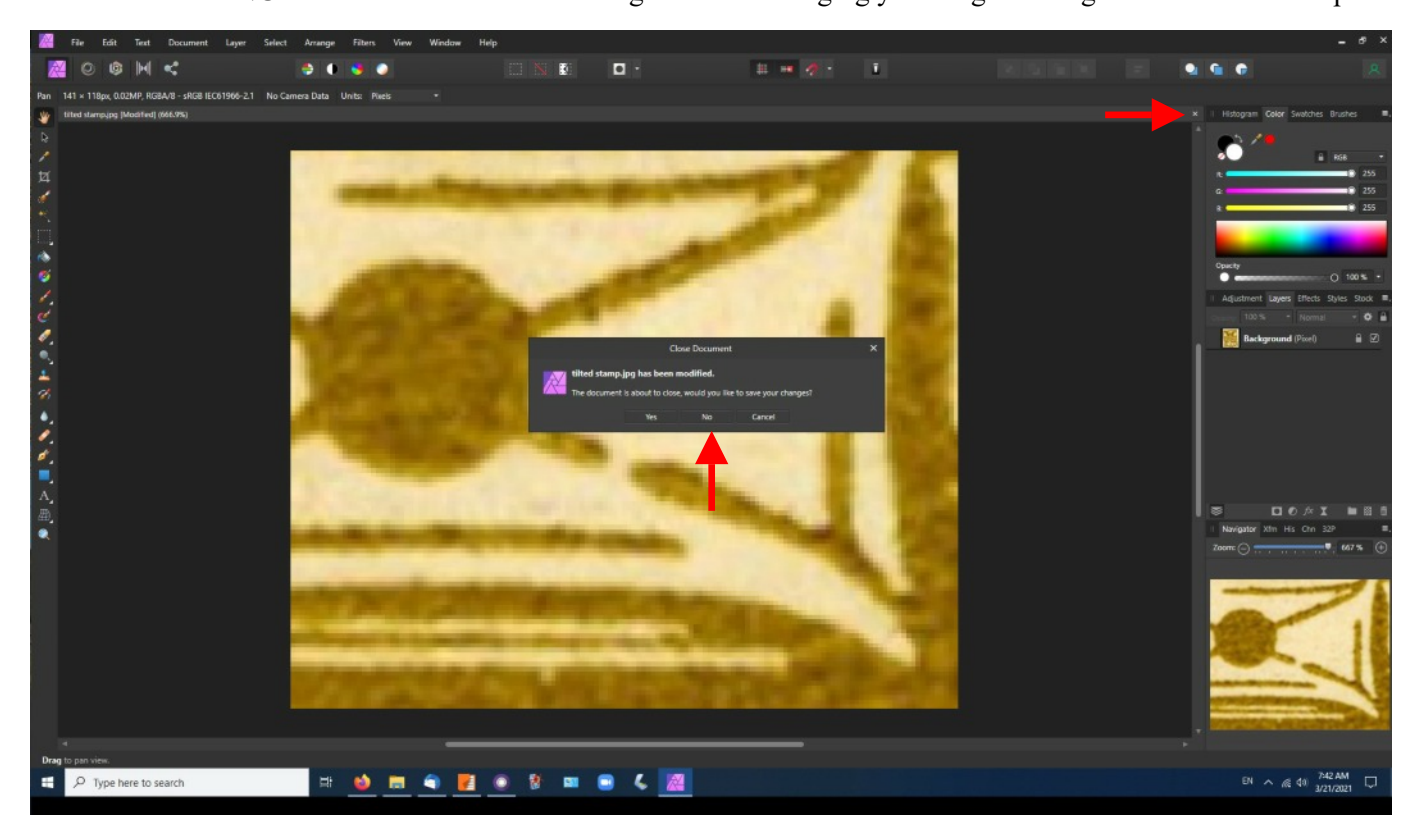

## Once I have all of the flaws, I begin work on the visual indexes. Select an image for the visual index master. NOTE: make a copy of that stamp for each visual index you are to build:

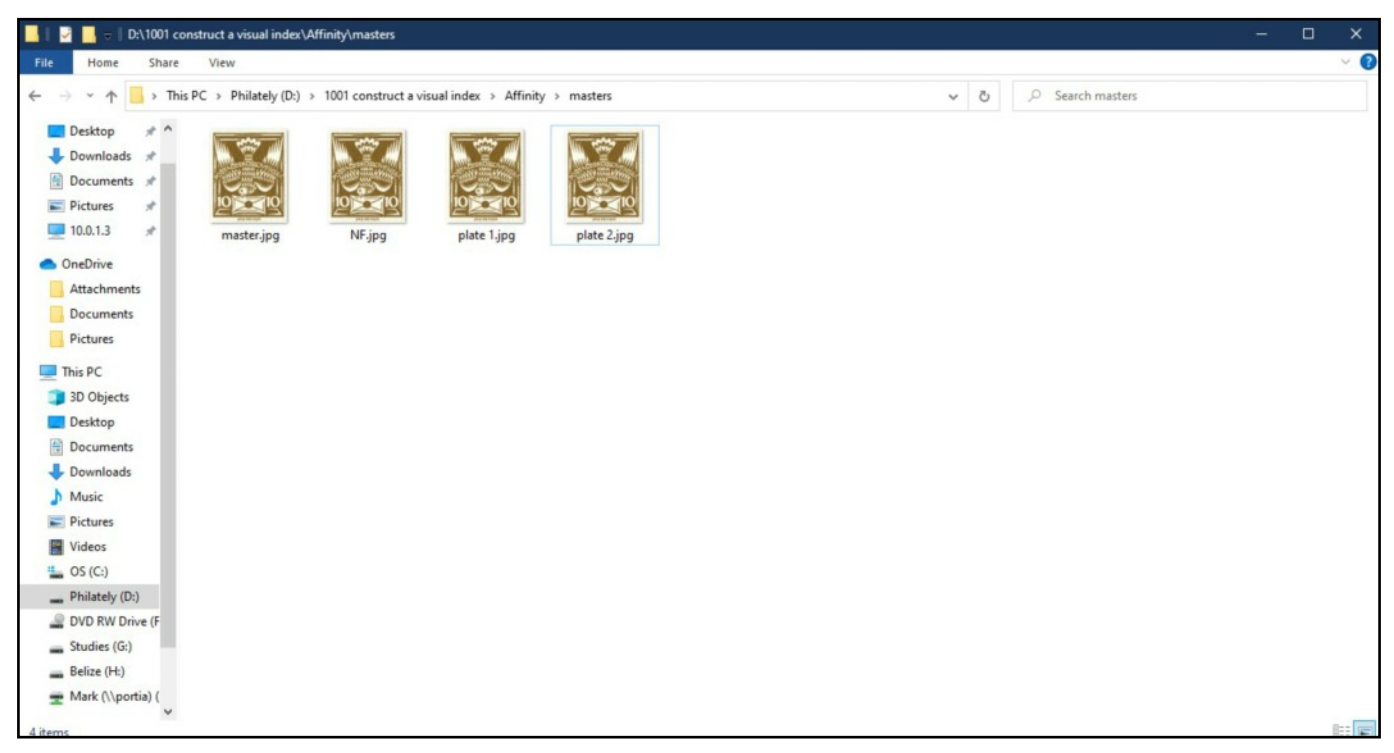

Open one of the masters. Drag from the storage directory a flaw to add to the stamp. Be sure to drop it on the master image. Insure the flaw layer (right hand side) is blue, not the background). Set opacity (on the right) to about 40 (the flaw will fade). Then select the Move tool (a black arrow on the left).

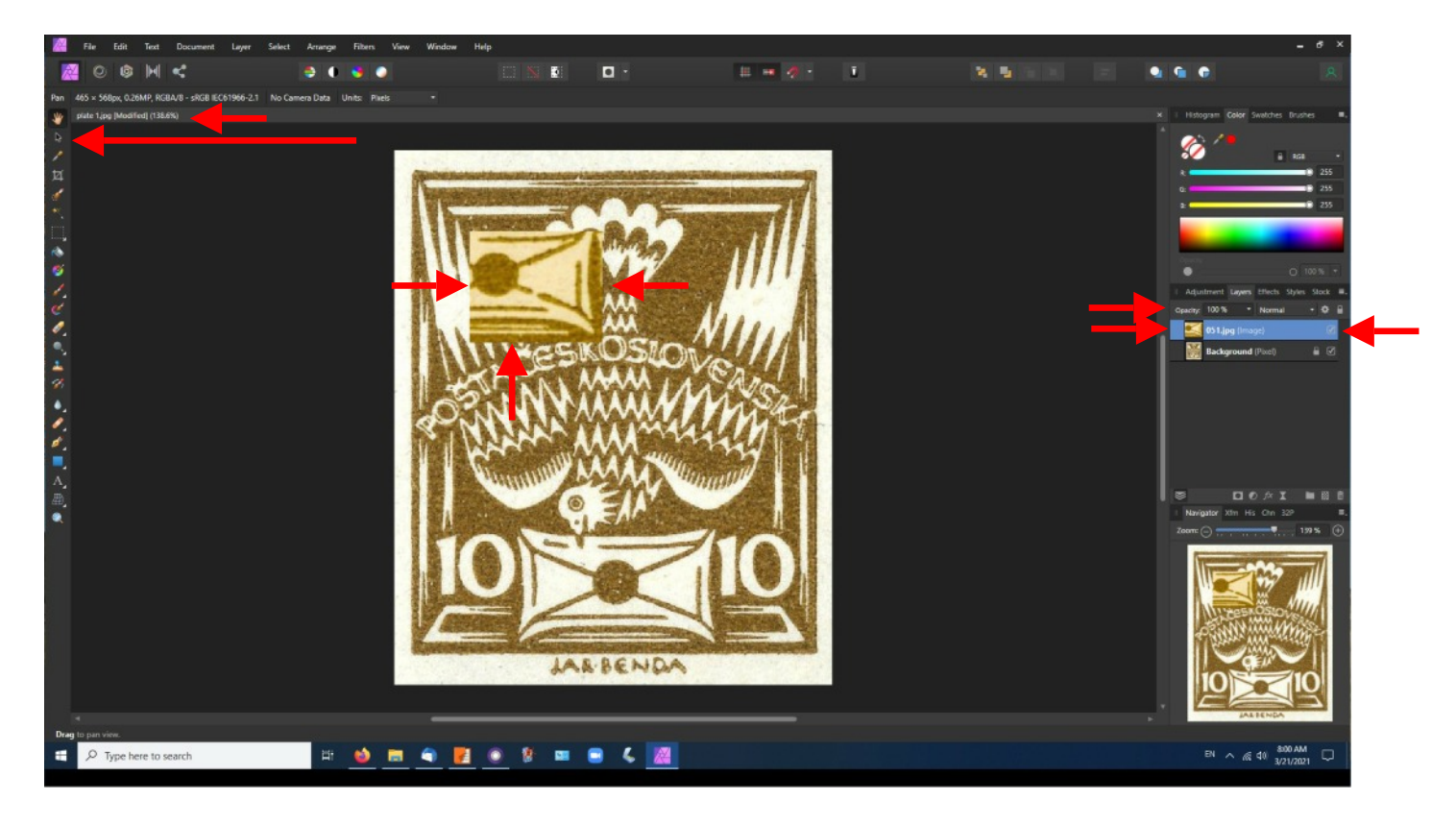

With the Move tool, move the now partially transparent flaw toward its position on the original stamp. Note that selection of the Move tool surrounded the flaw with blue circles.

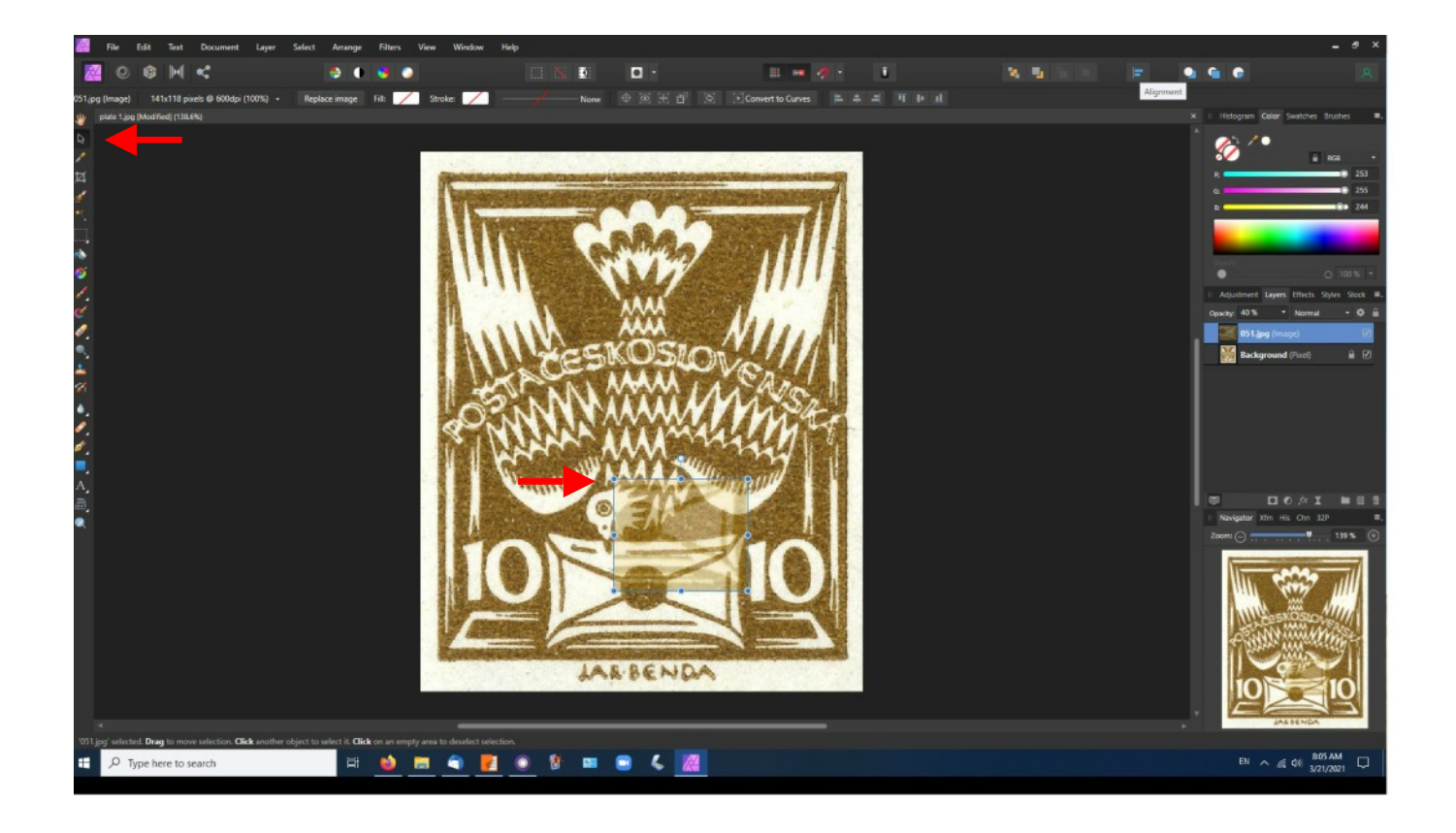

Carefully align the flaw so that it is in the same position as on the original flawed stamp.

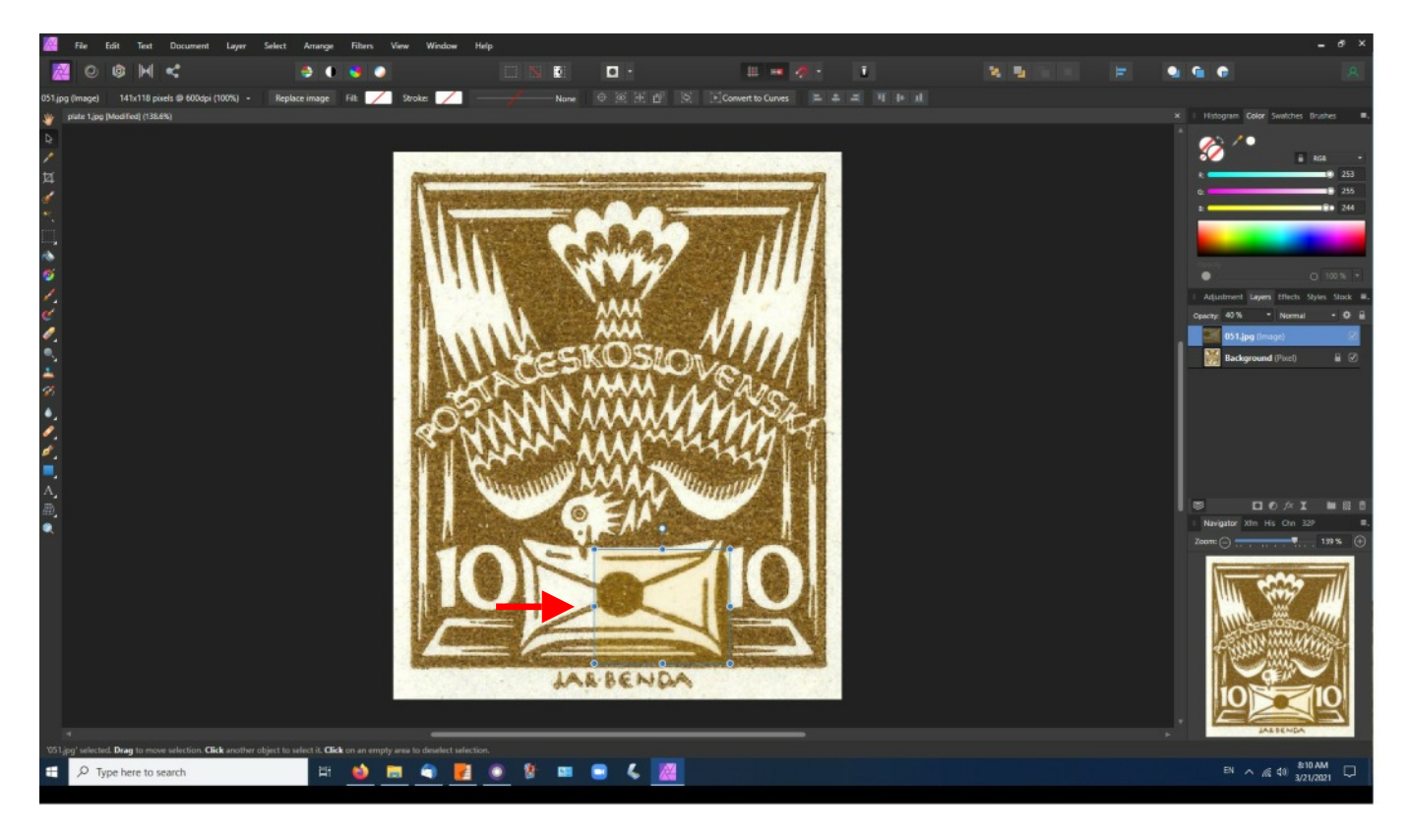

## Click on Background (on the right side of the application). It will turn blue. Then click the box on the blue Background bar to uncheck it. This will turn the background invisible.

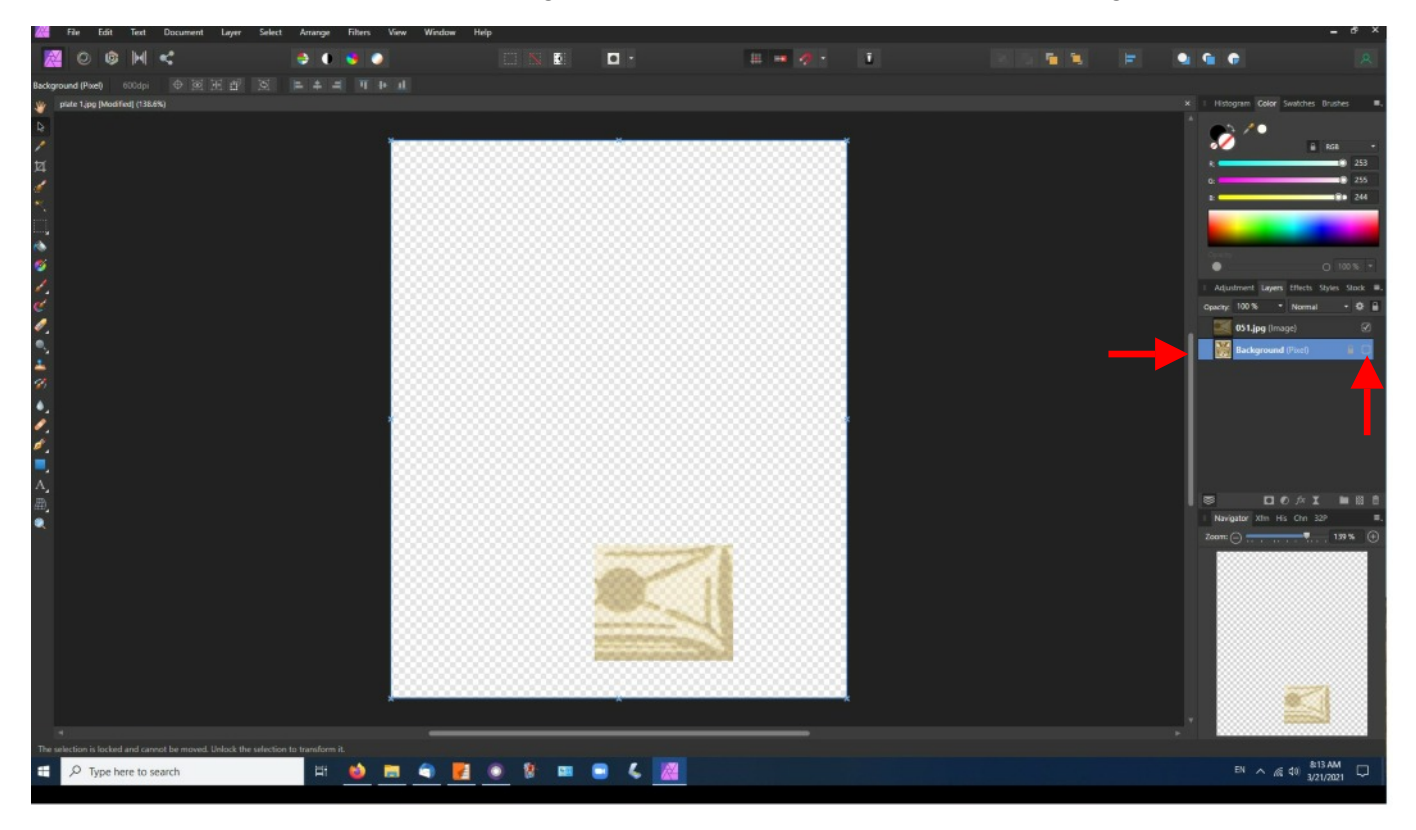

Now click on the flaws bar. It should turn blue. Set opacity to 100%.

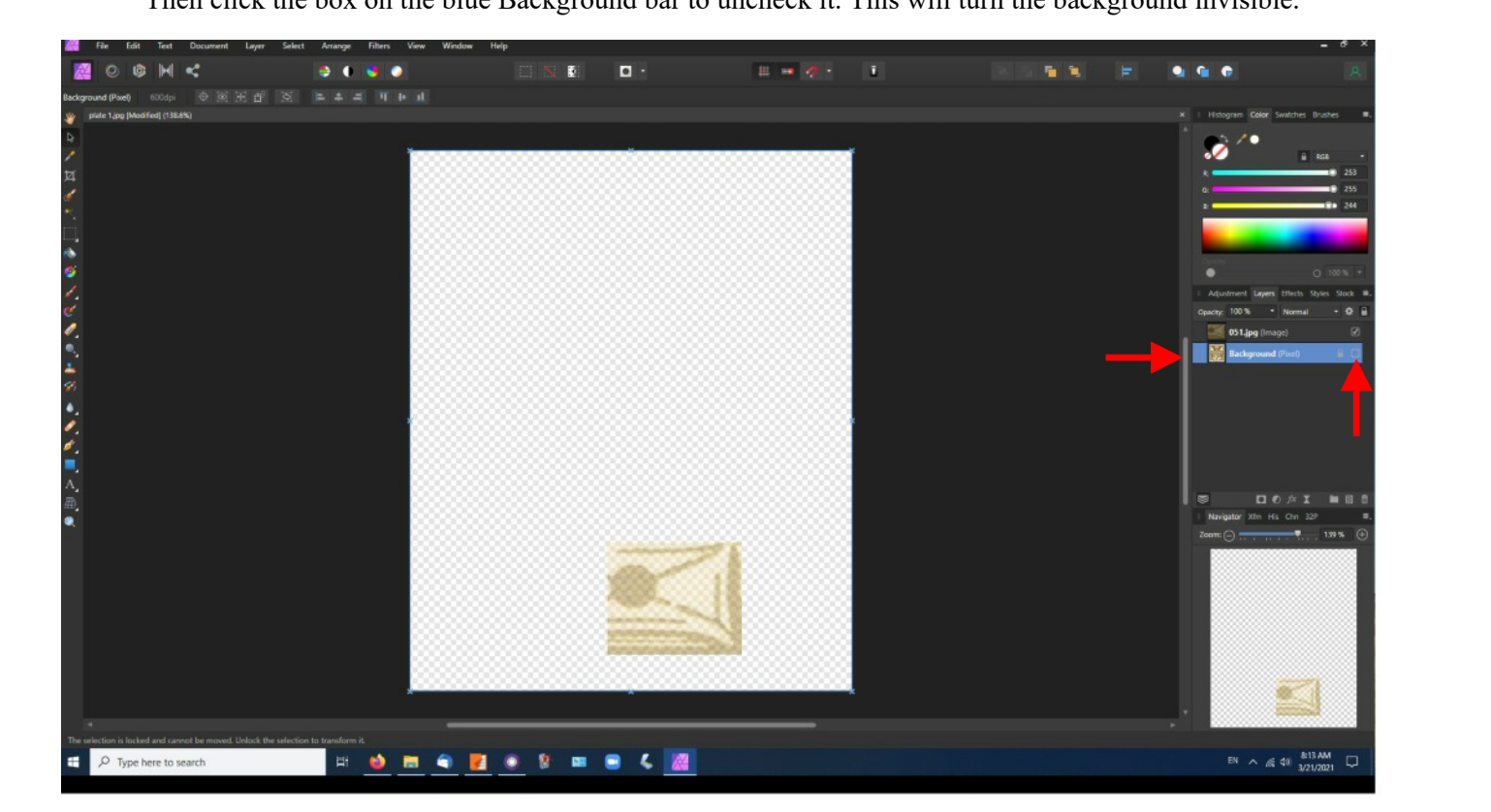

Select the eraser tool. Note that the blue circles surrounding the flaw have disappeared.

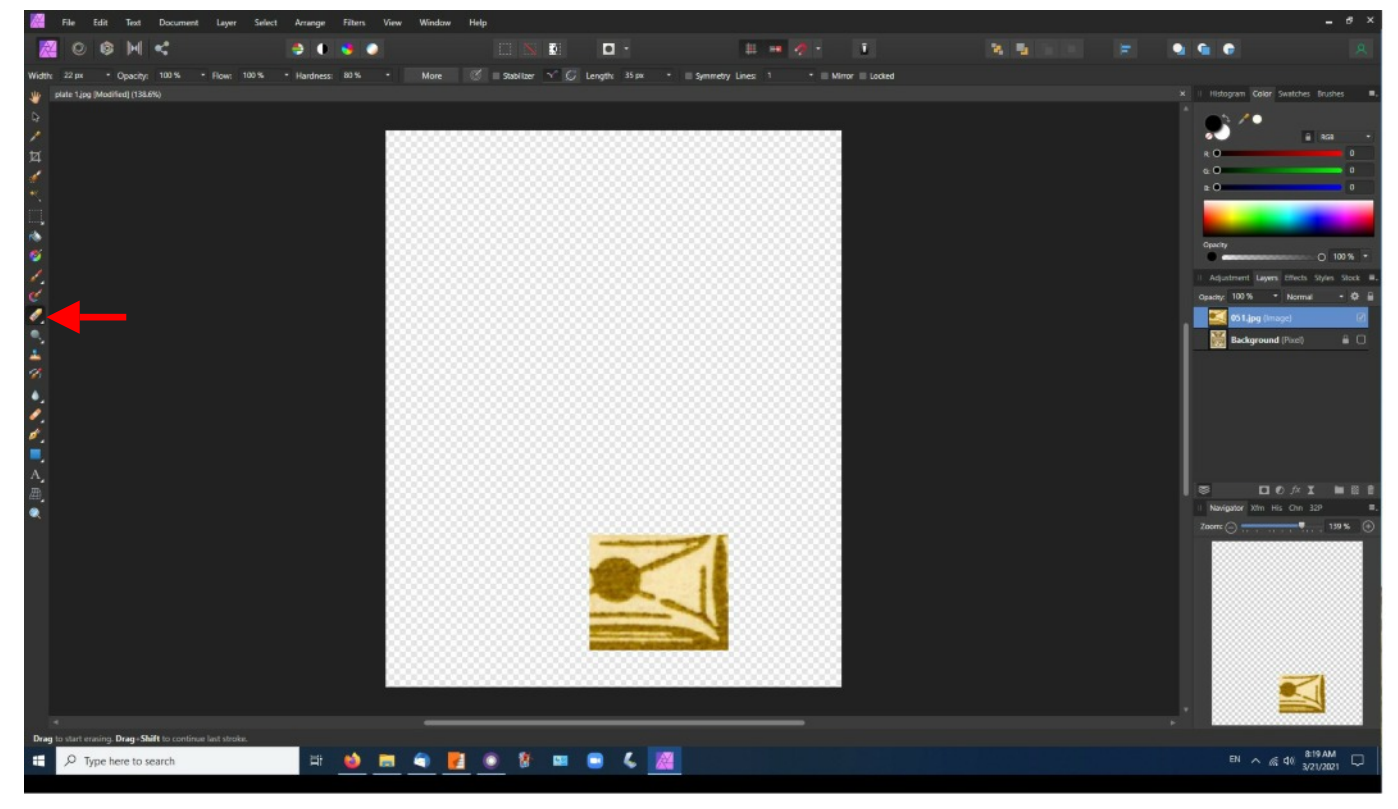

Drag the eraser over the flaw until nothing but the actual flaw remains.

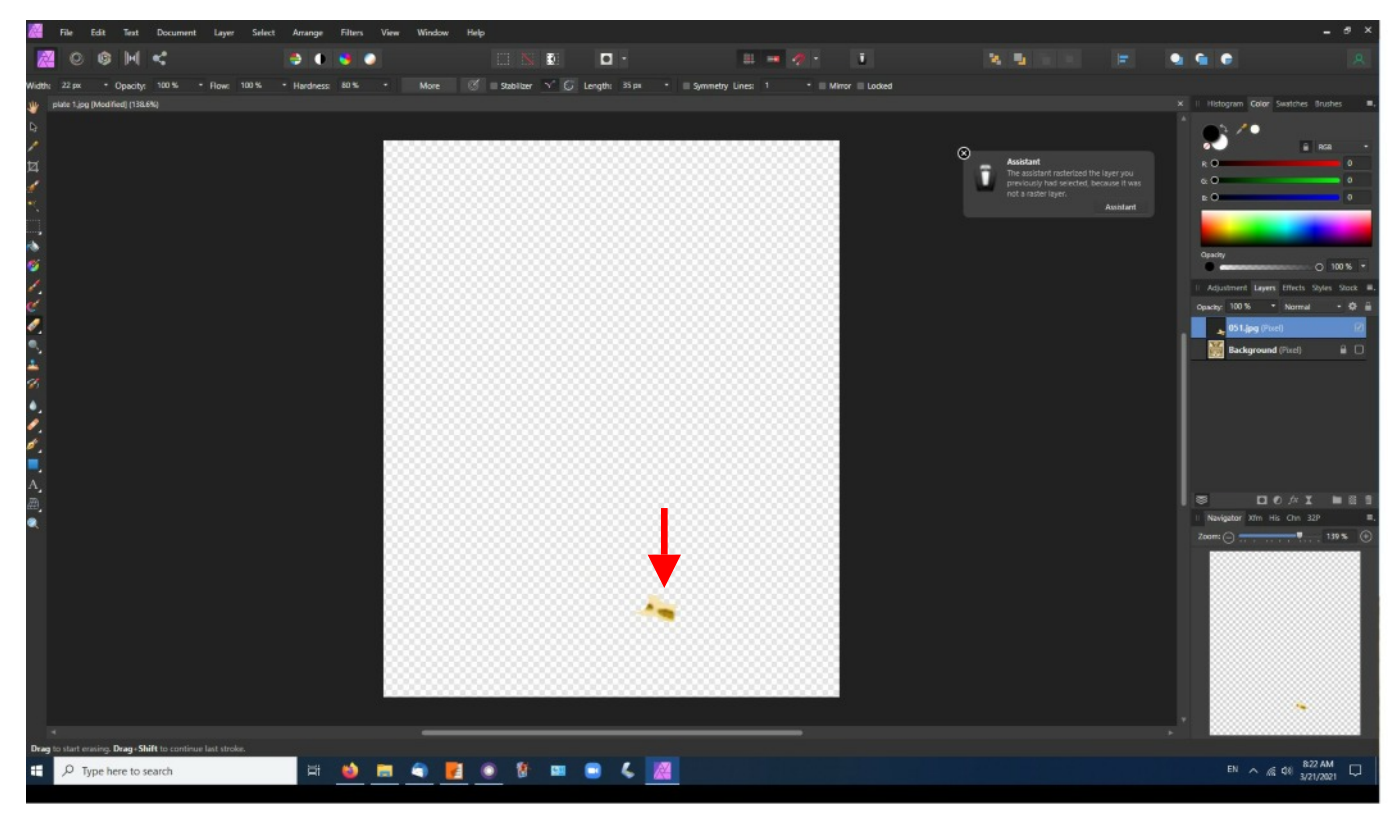

Click on the hand or move tool to get rid of the eraser. Then click on the Background's bar (it will turn blue) and click on its box to make the checkmark reappear. The background will appear with the flaw in front of it.

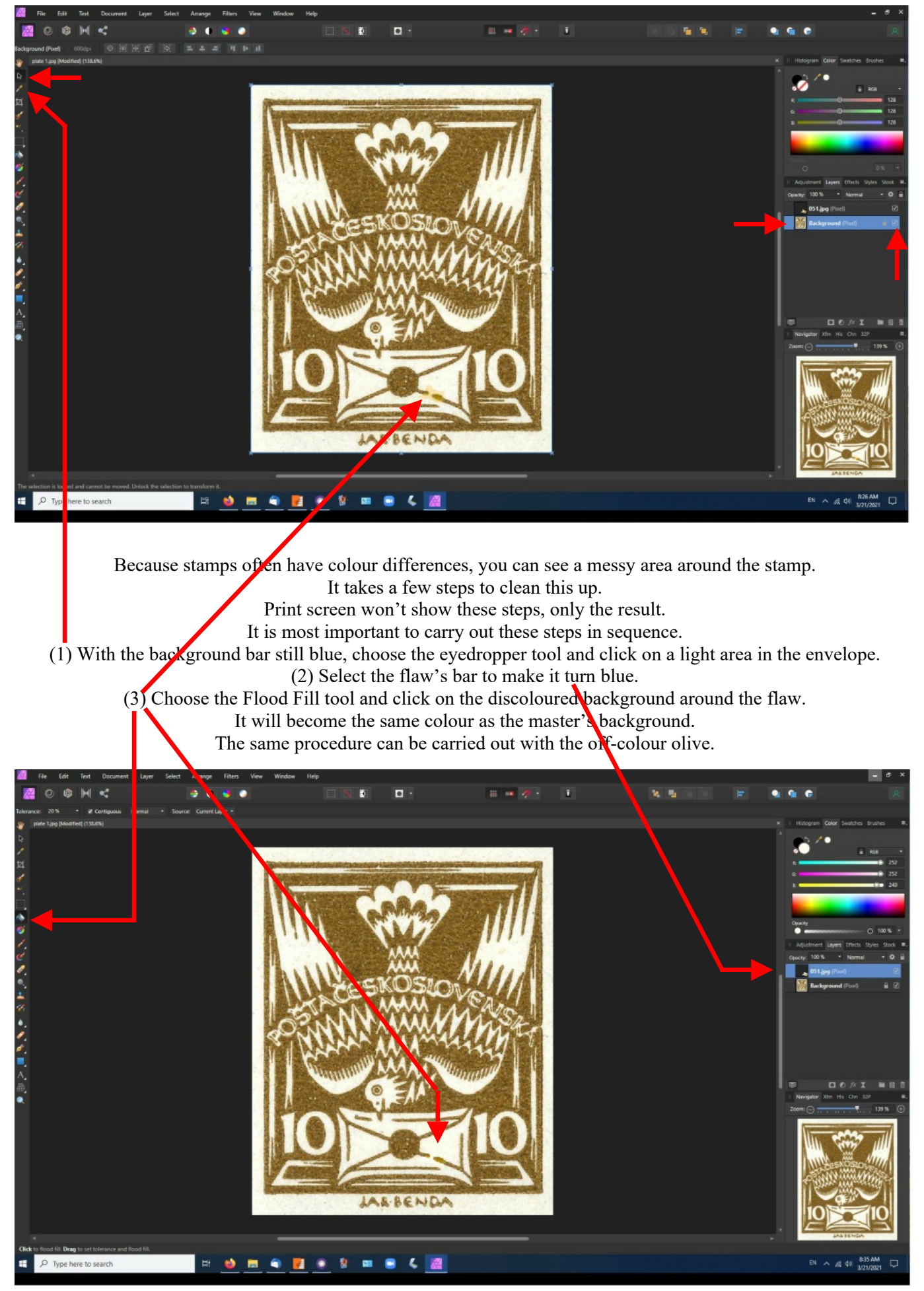

To save your work, select Layer→Merge Visible, then export as a jpeg. You may reload this image to continue work.

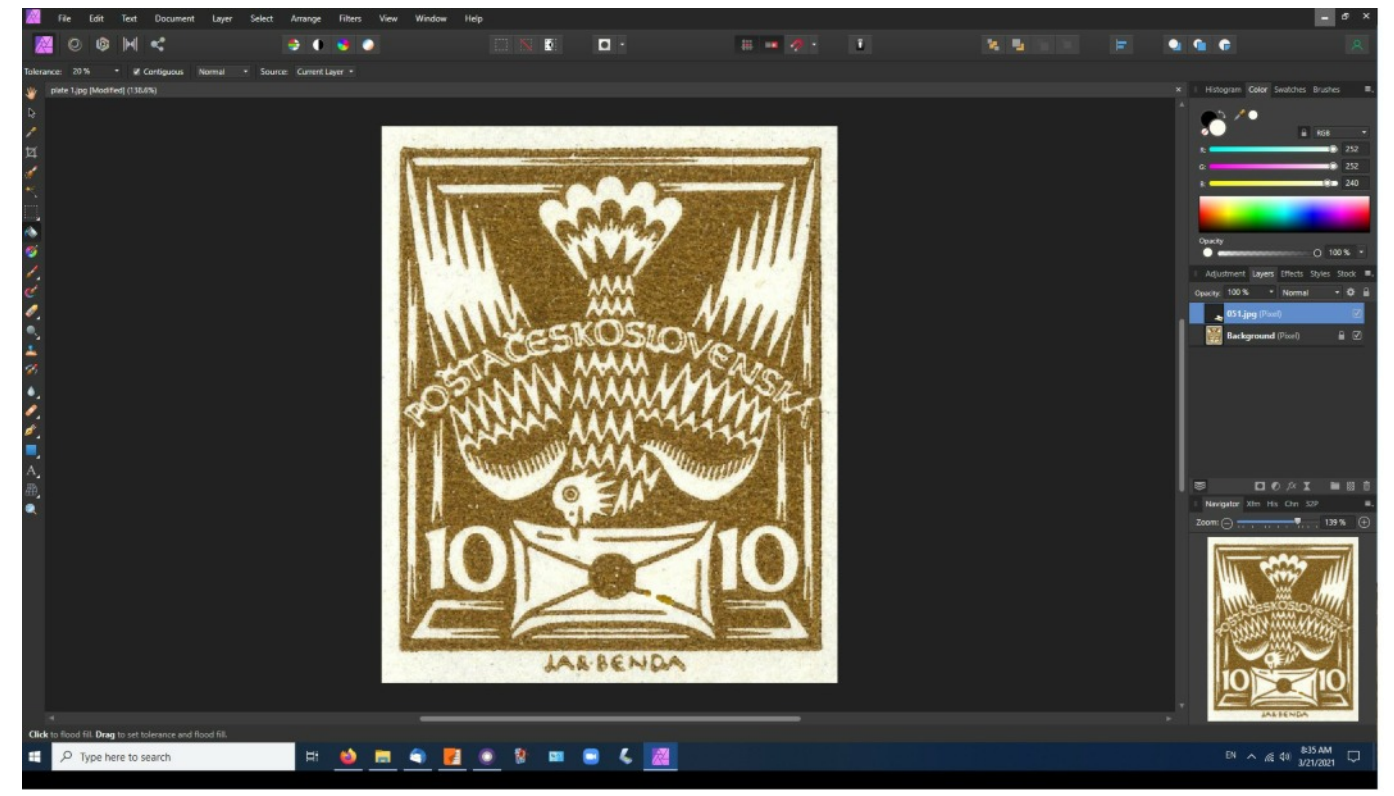

No doubt you may encounter other problems but you should have the tools now to solve them. Good luck!